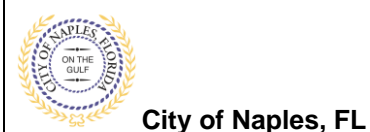

## **PURPOSE**

This guide provides a step by step aid for uploading the form to request a permit Extension or Reissue.

## **GENERAL INFORMATION**

- $\checkmark$  To extend a permit a request must be uploaded through the online portal directly to the permit.
- $\checkmark$  Only the applicant for the permit is able to upload the Extension Reissue Request Form.
- ✓ The Extension-Reissue Form can be found online [https://www.naplesgov.com/building/page/building-permit](https://www.naplesgov.com/building/page/building-permit-forms-fees)[forms-fees](https://www.naplesgov.com/building/page/building-permit-forms-fees)

## **PROCEDURE**

Click on link to the City of Naples Public Portal: <https://cityview2.iharriscomputer.com/CityofNaplesFlorida/>

- 1. Click **Sign In** and enter you sign in information
- 2. Click the **My Items** link

**Note: My Items** allows portal users to view submitted permits, permit status, schedule inspections, pay fees, or add a revision for permits applied for on that account

3. Drop down the menu for **My Permit Applications**.

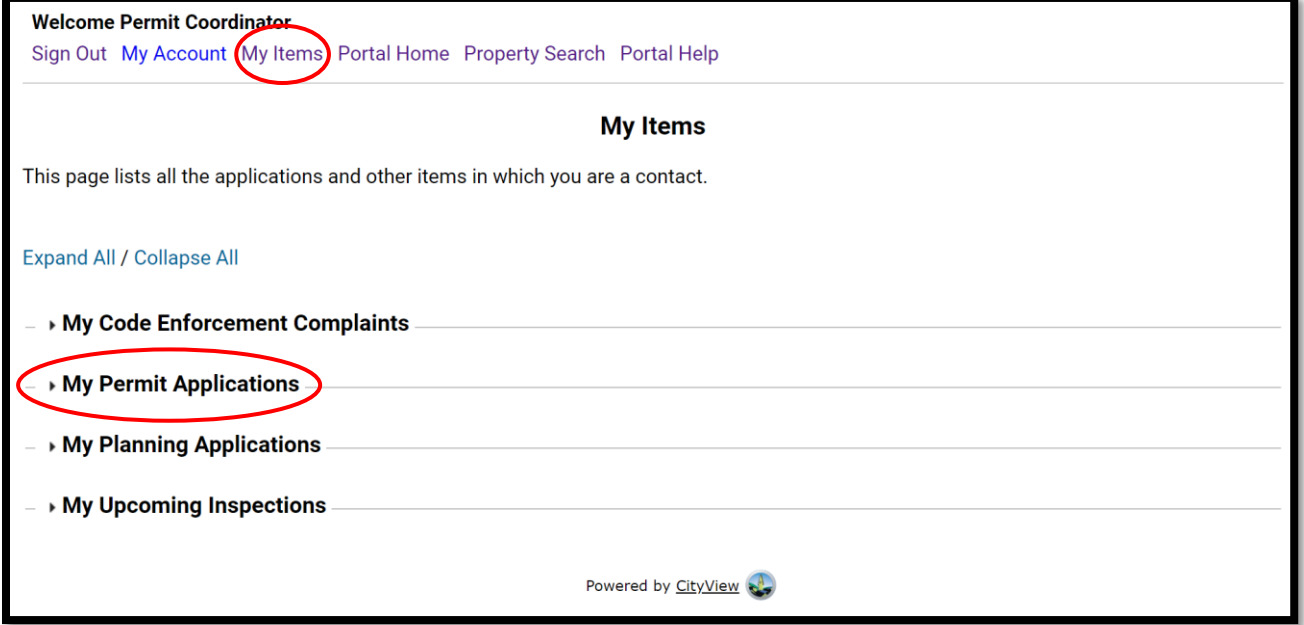

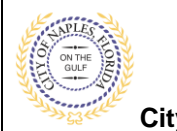

**City of Naples, FL**

4. Locate the appropriate permit and click **View Open Conditions.** 

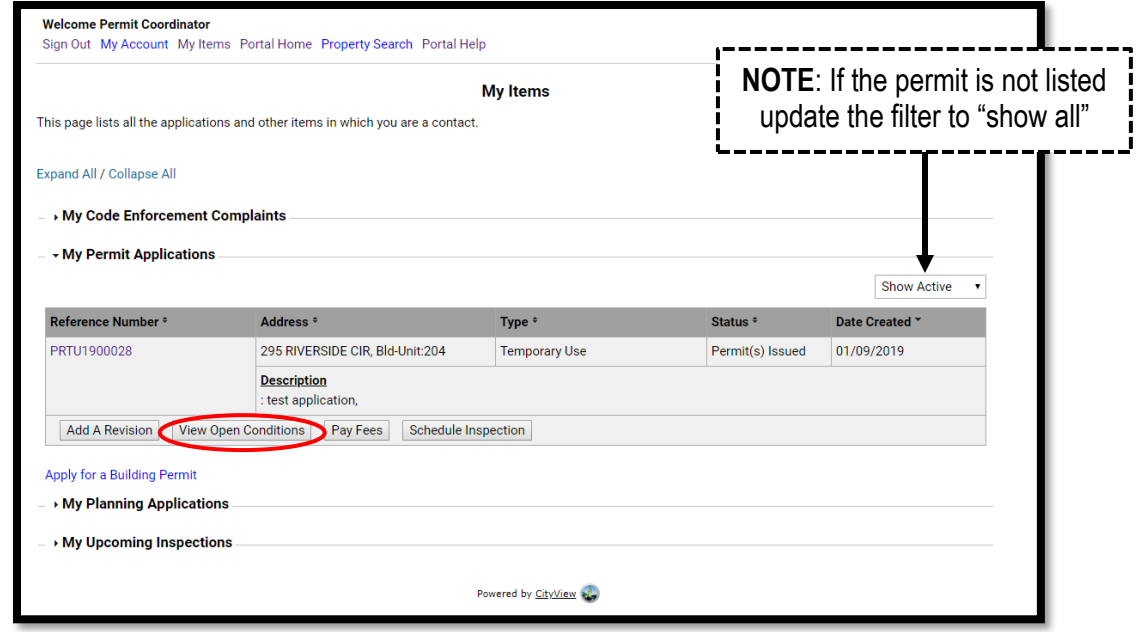

- 5. Once the permit summary page opens scroll to **Conditions.**
- 6. Click Conditions to open the drop down and view open Conditions for this permit.

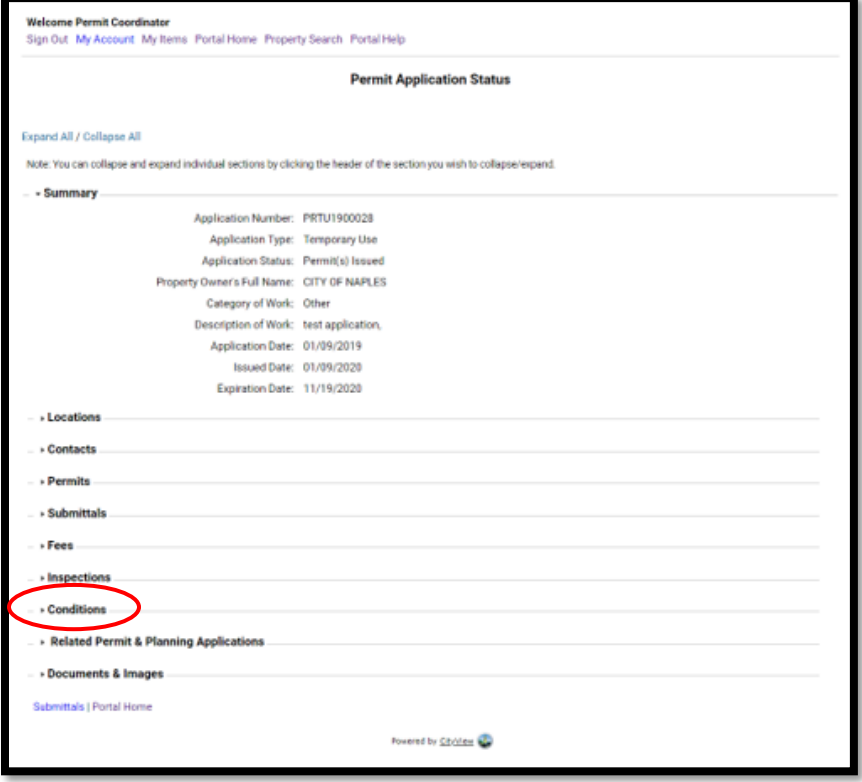

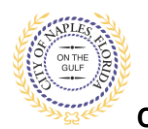

**City of Naples, FL**

- 7. Locate the Condition for **Extension.**
- 8. Click **Browse.**

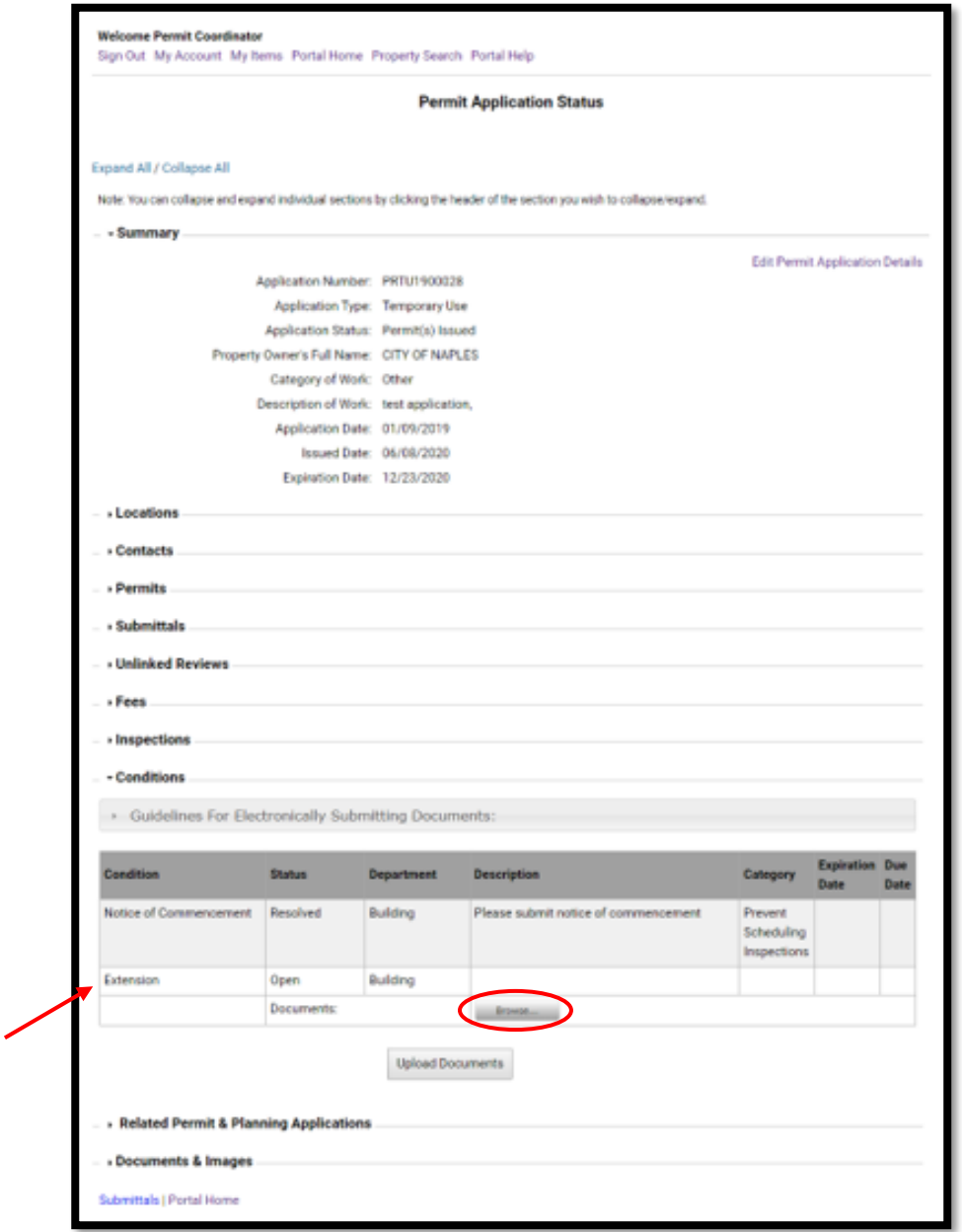

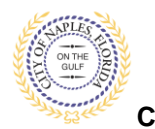

**Submitting an Extension/Reissue Request E-Permitting Guide for Applicants**

**City of Naples, FL**

9. Choose the location of the PDF file you would like to upload and click open.

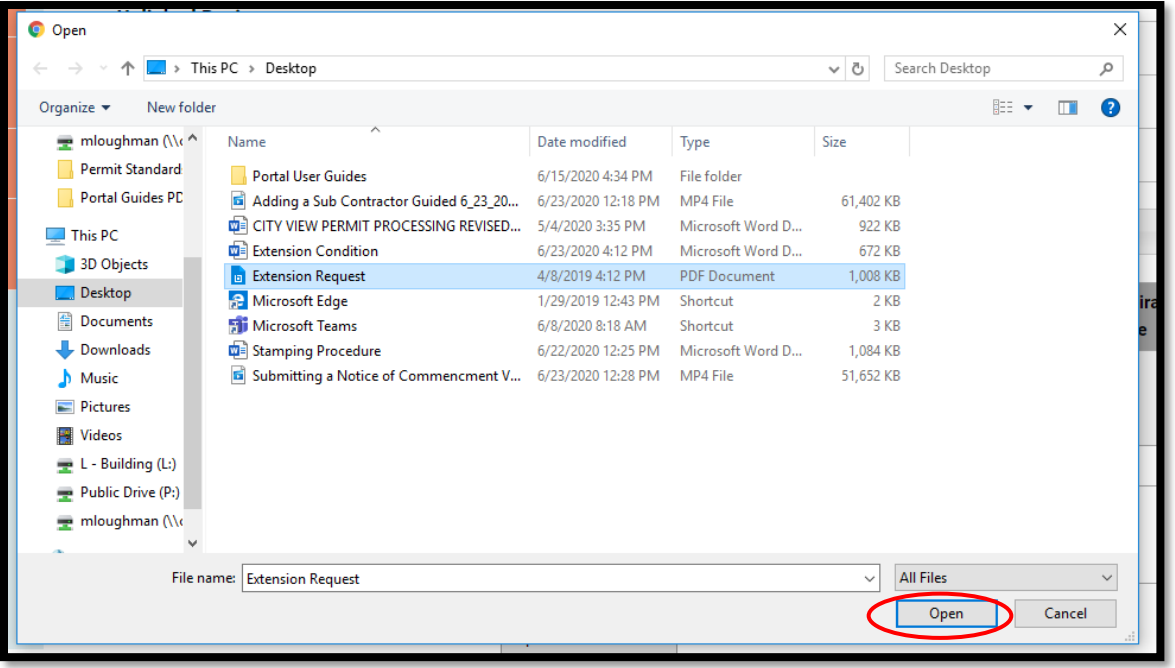

- 10. The file now appears under documents.
- 11. Click **Upload Documents.**

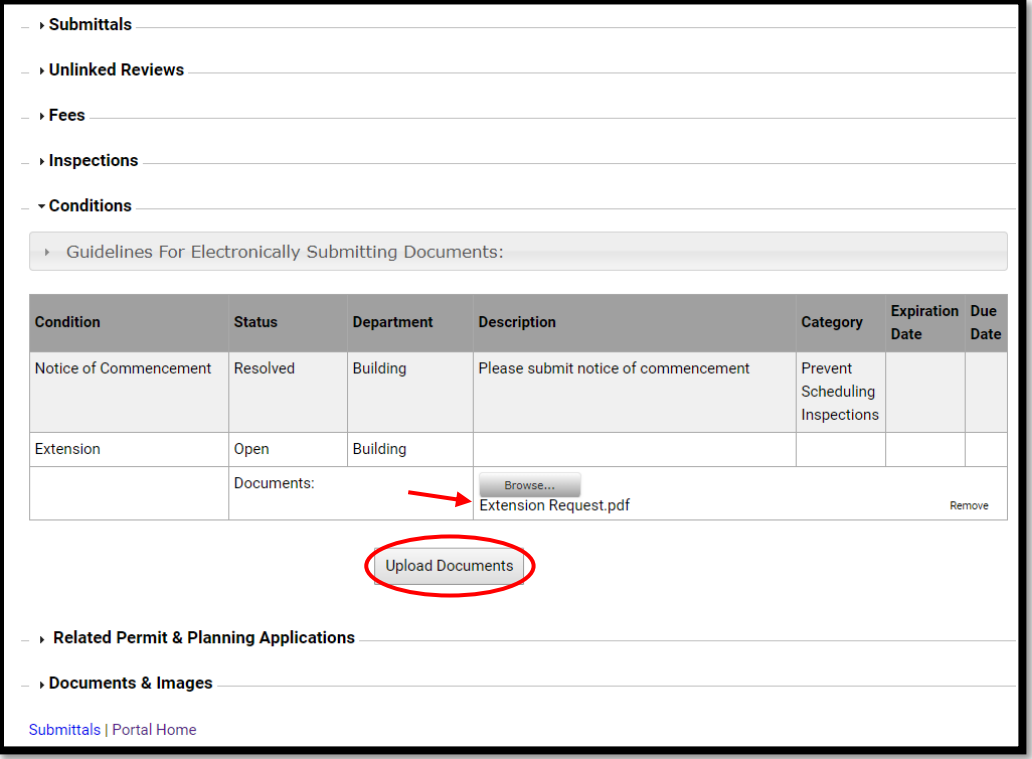

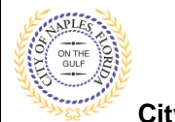

## **Submitting an Extension/Reissue Request E-Permitting Guide for Applicants**

**City of Naples, FL**

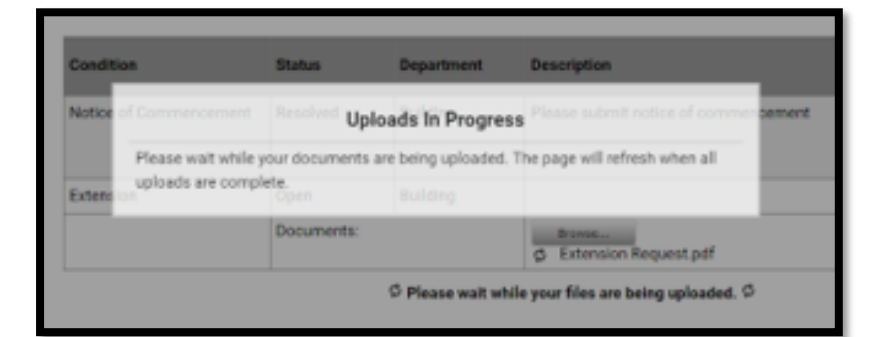

12. When the uploads are complete click **OK,** and you will return to the permit summary page.

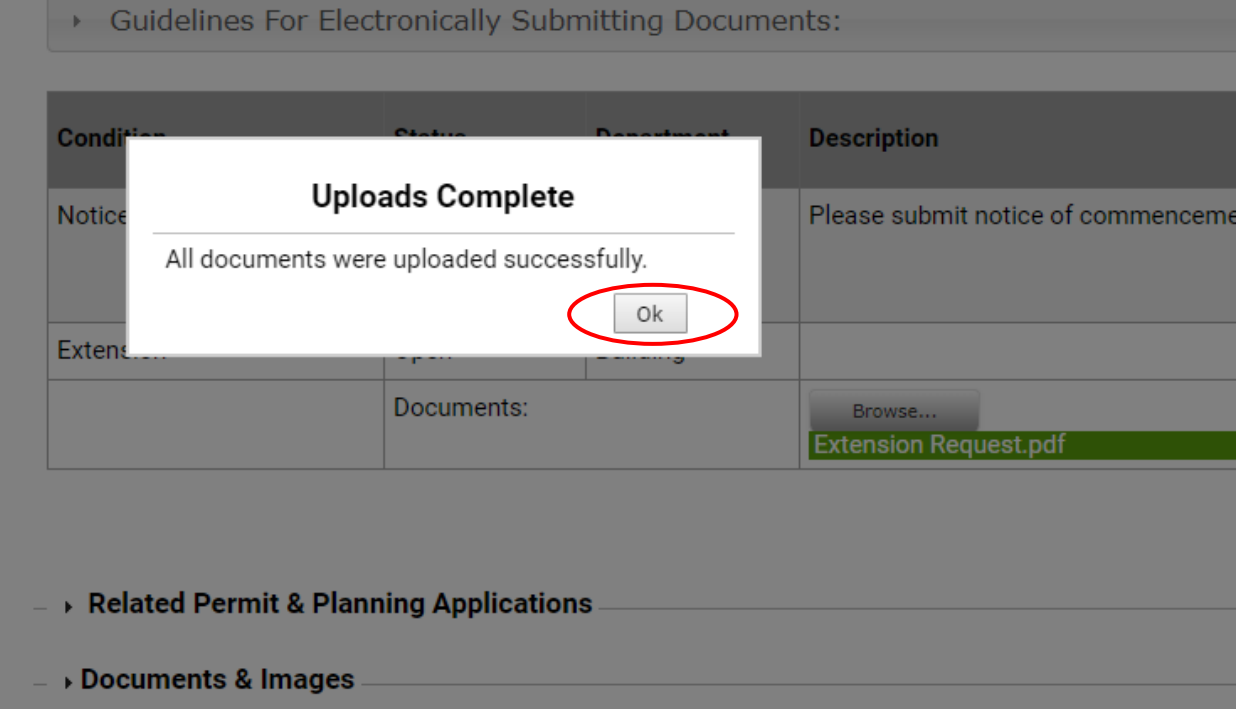